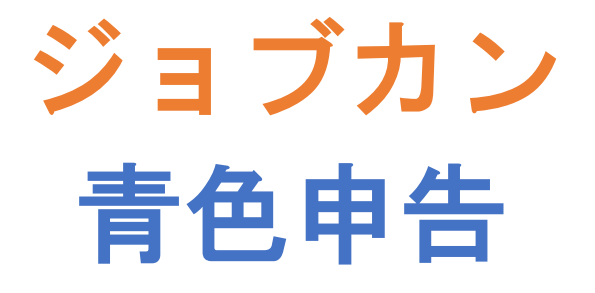

# ~各種設定の仕方~

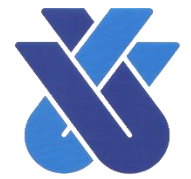

### ご覧いただく前に

●ここでは、「ジョブカン青色申告」を利用するにあたって、設定に関する一般的な操作を ご紹介します。各種設定は青色申告会でも設定可能ですので、お気軽にご相談ください。 ●金融機関連携に関する設定は別紙をご覧ください。

> お問い合わせ先 一般社団法人品川青色申告会 [TEL:03-3474-7564](tel:03-3474-7564)

# 各種設定一覧

### 【各種設定一覧画面】

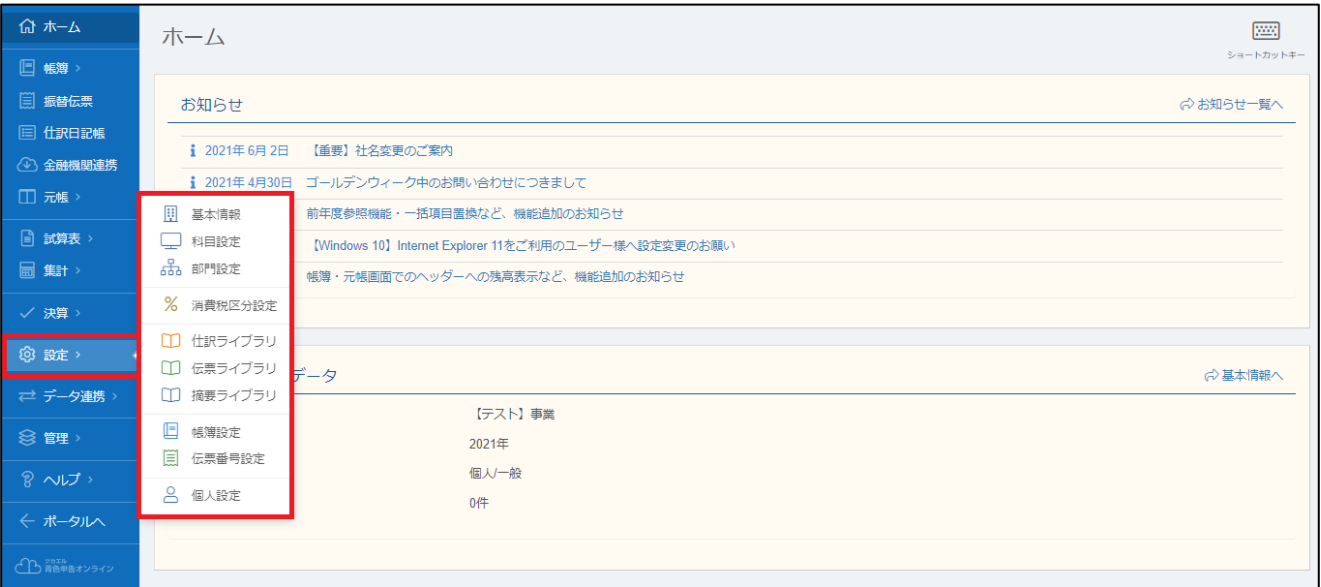

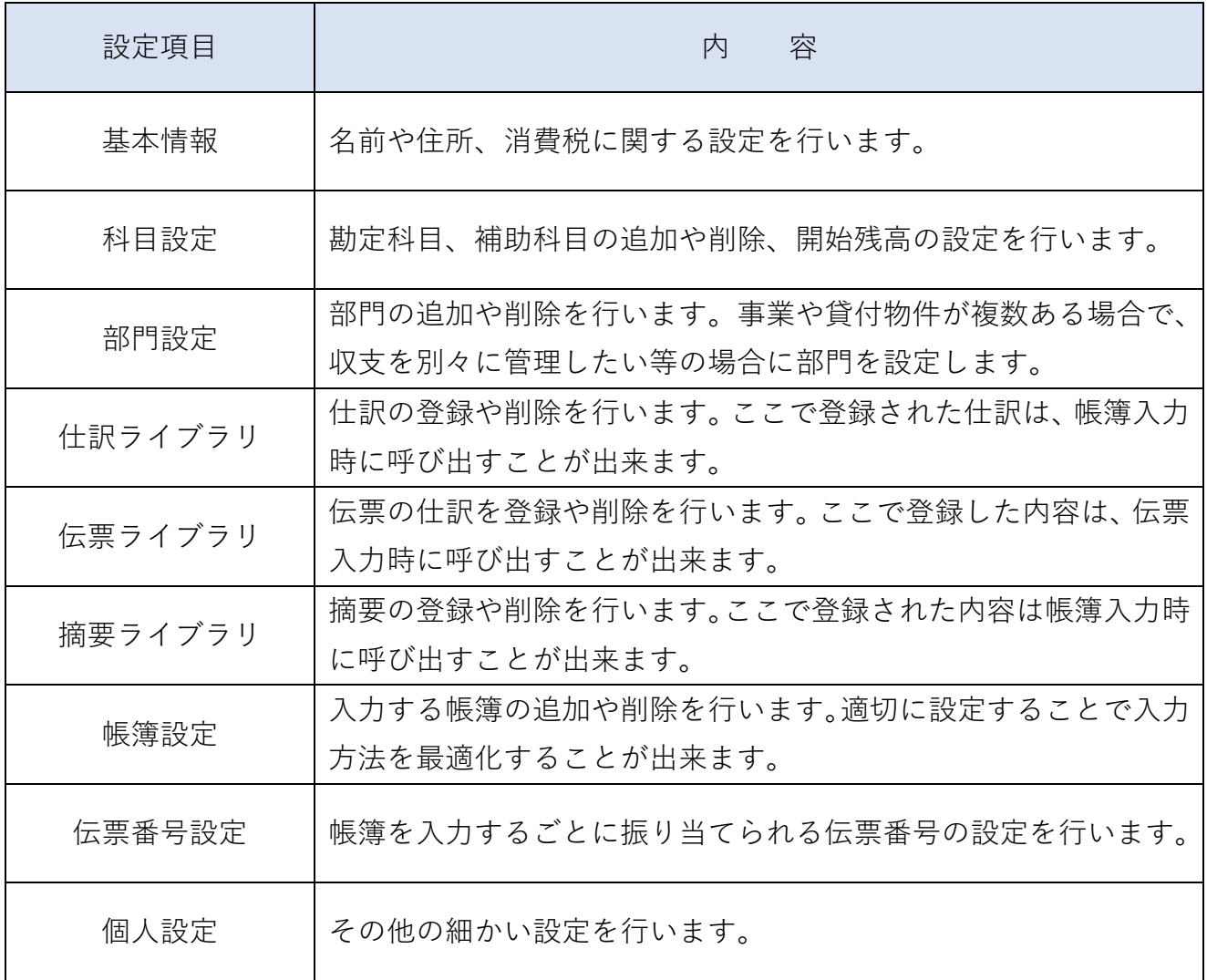

## 基本情報

基本情報では、以下の内容を設定できます。

- ・事業所情報(名称、所在地等)の設定(決算書に反映されます。)
- ・事業主情報(氏名、住所等)の設定(決算書に反映されます。)
- ・消費税情報(課税事業者又は免税事業者、計算方法)の設定

【事業所情報の設定】

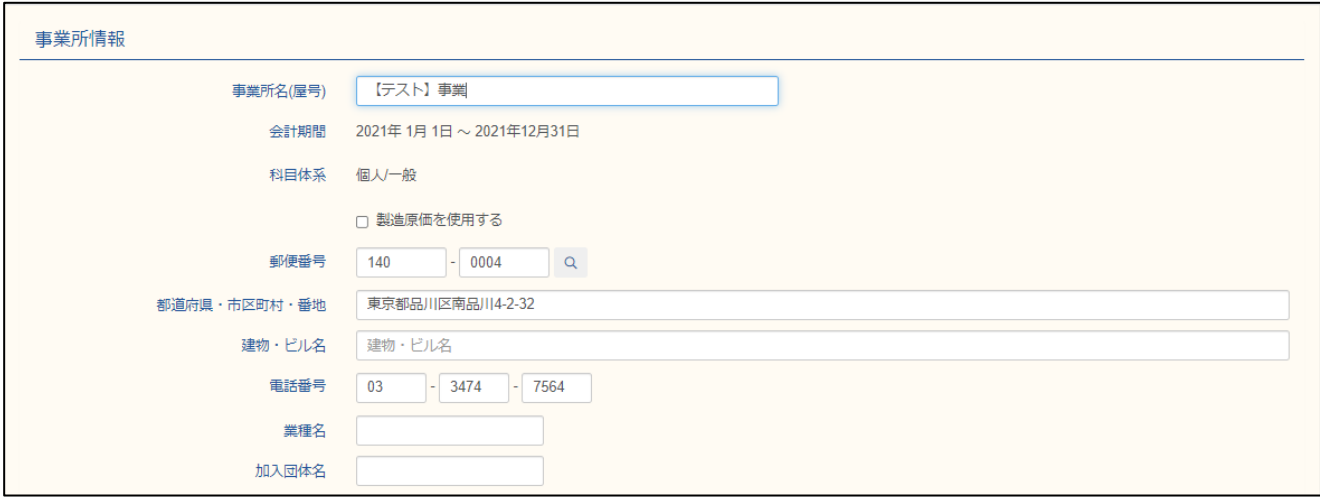

#### 【事業主情報の設定】

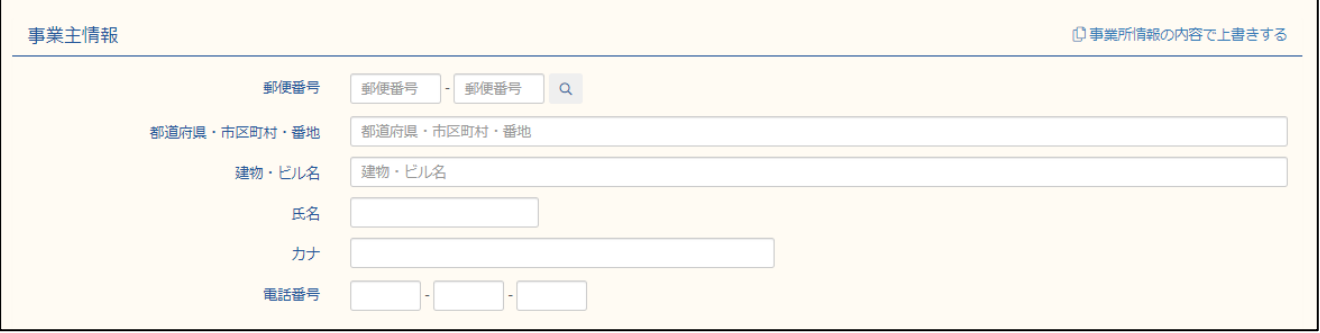

【消費税情報の設定】(申告義務や計算方法等については事務局までお問い合わせください。)

消費税の申告が必要な方は、「業者区分」を「課税」にし、次のように設定します。

- ・「課税方式」が「本則課税」…「仕入税額控除方式」を「個別対応」に設定。
- ・「課税方式」が「簡易課税」…「仕入税額控除方式」を申告する業種区分に設定。

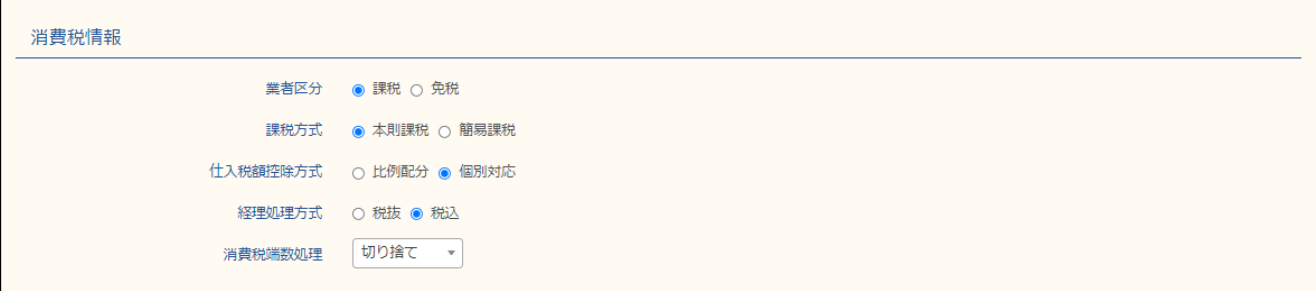

## 科目設定

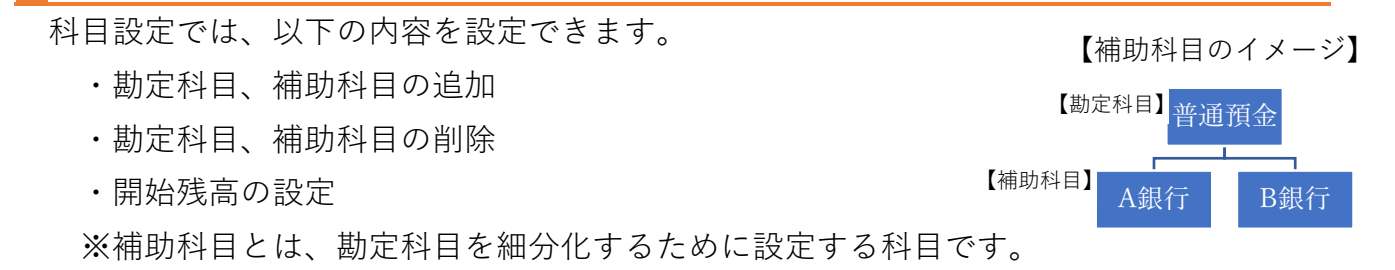

【勘定科目、補助科目の追加】

「勘定科目」を追加する場合は、追加したい場所を選択し、「科目追加」をクリックします。 「補助科目」を追加する場合は、親となる科目を選択し、「補助追加」をクリックします。

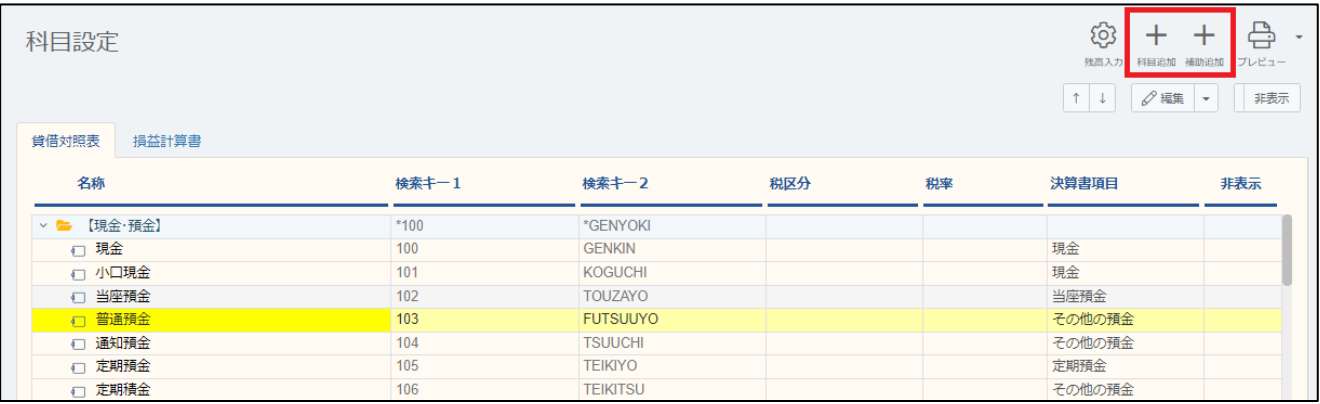

#### 追加したい科目の名称を入力し、保存します。

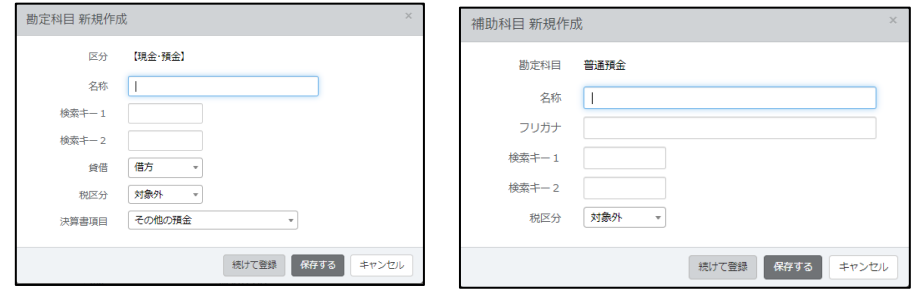

【勘定科目、補助科目の削除】

削除したい科目を選択し、画面右上の「編集の▼」⇒「削除」をクリックします。

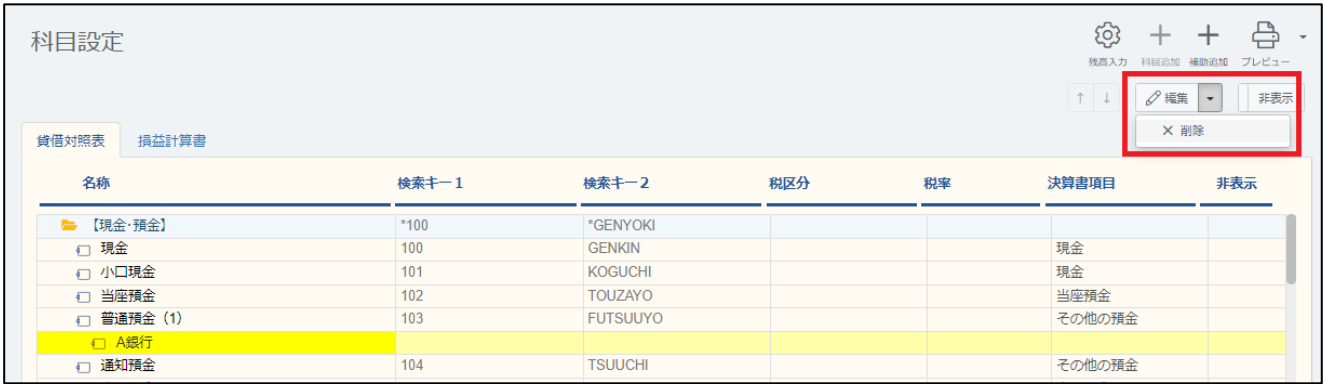

#### 画面右上の「残高入力」をクリックします。

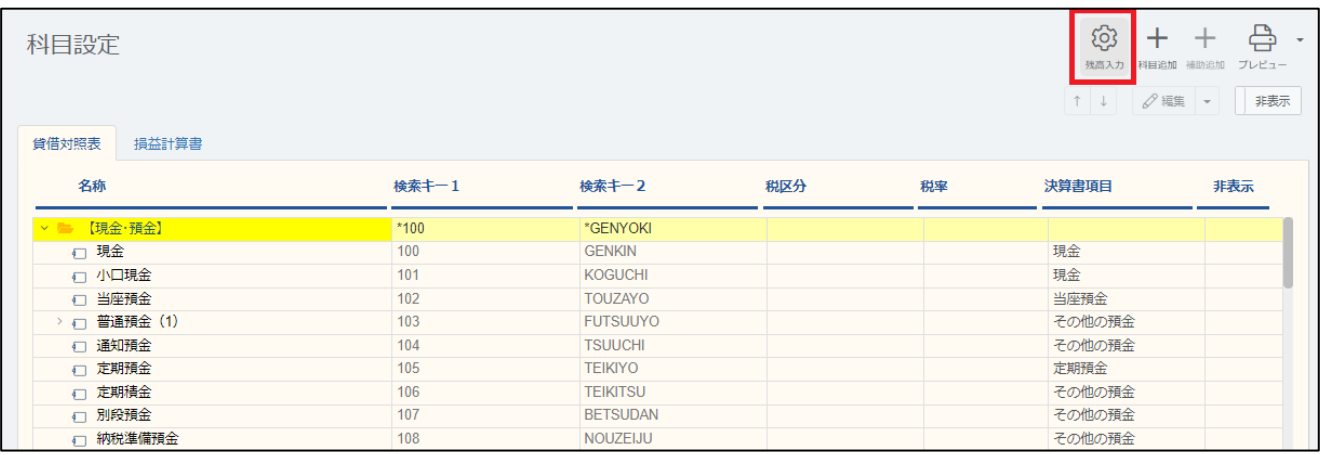

#### 1 月 1 日(年の途中で開業した方は開業日)時点の残高を入力し、「戻る」をクリックします。

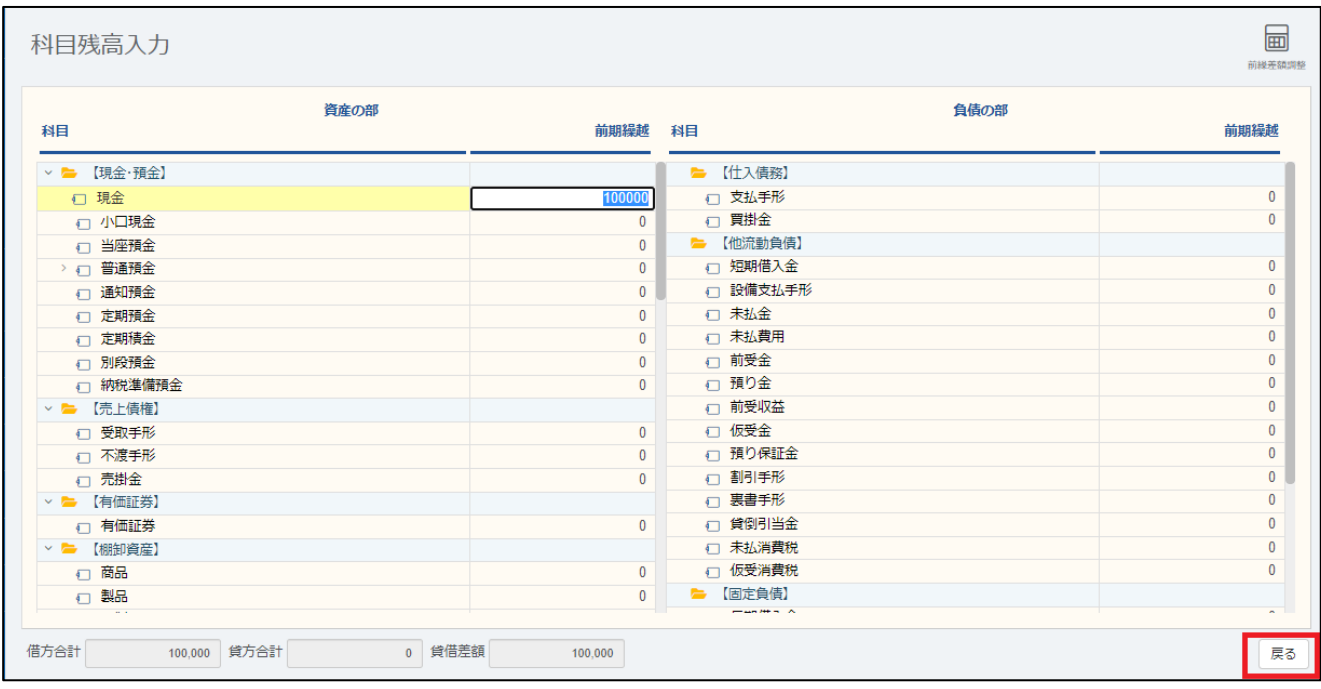

借方合計と貸方合計が一致しない場合は、次のメッセージが表示され自動調整されます。

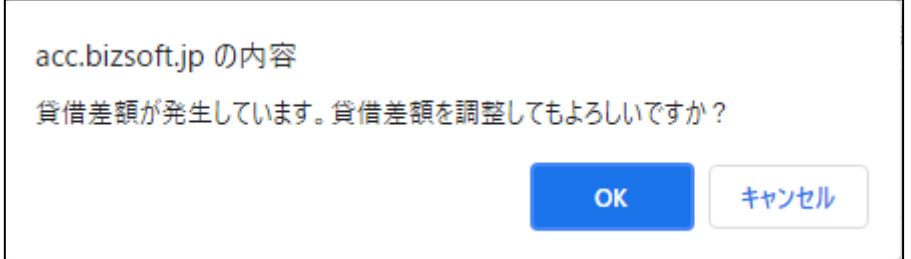

### 部門設定

部門設定では、部門の追加や削除を行うことができ、複数の事業を営んでいる場合や、貸 付物件が複数ある場合に設定すると、事業や物件ごとの業績を分析することが出来ます。 部門を設定していても、決算書にはすべての科目が集計されます。

【部門の設定】

作成したい部門の親となる部門(最初は「全社」)を選択し、「新規作成」をクリックします。

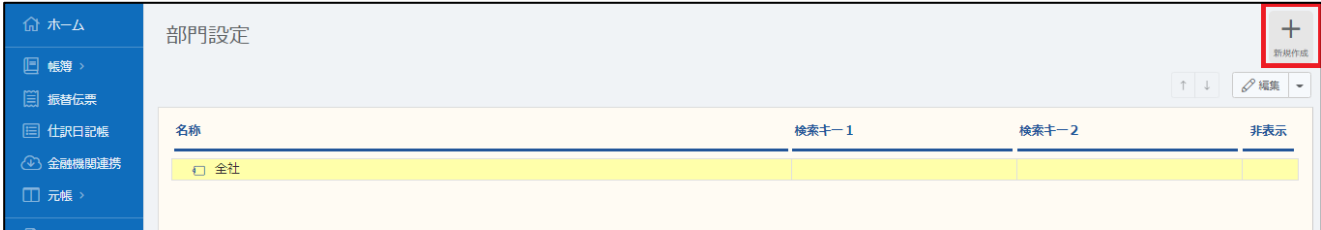

#### 部門の名称を入力して保存すると設定完了です。

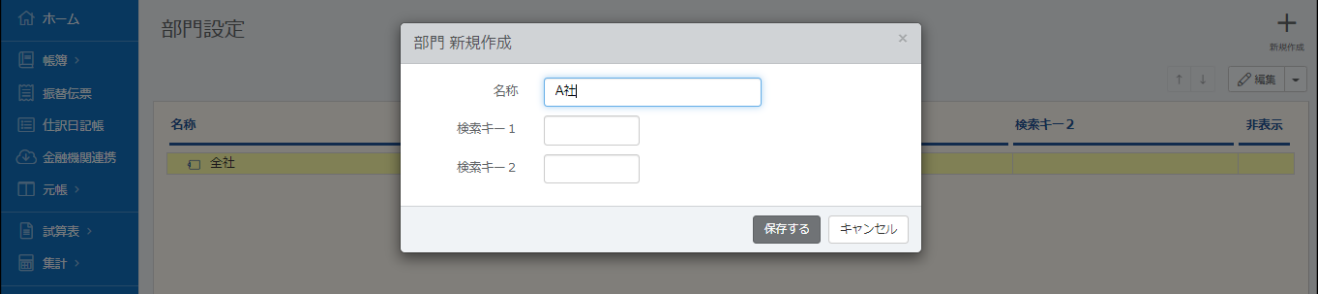

【帳簿入力】

部門設定すると、入力画面にて部門を選択する項目が表示されます。

また、下図で「現金」に対する部門を「全社」にして、売上のみ区別させることも可能です。

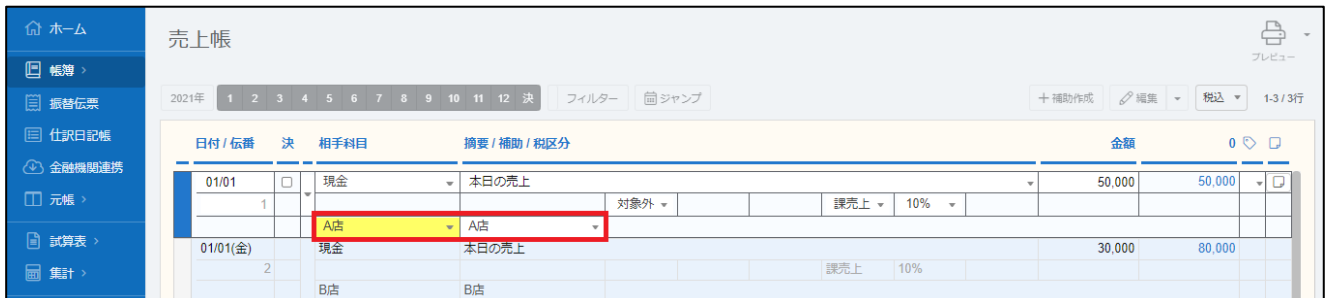

#### 入力した内容は、「試算表」にて部門毎に確認することが出来ます。

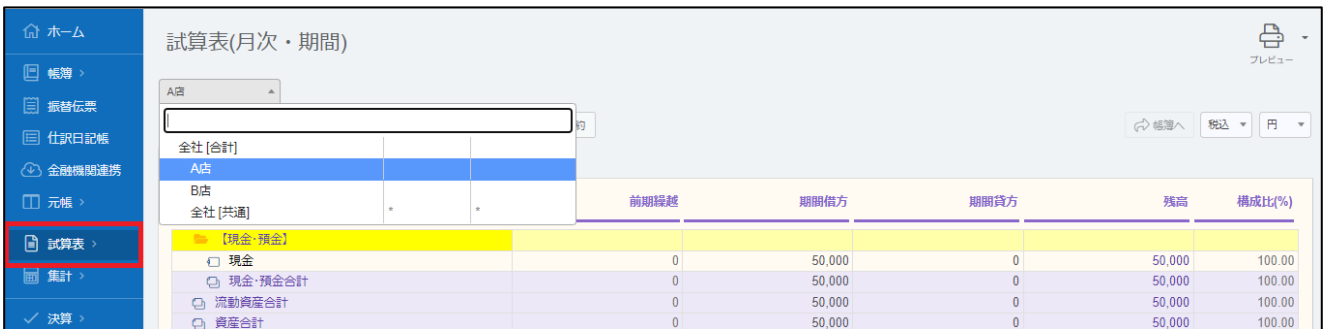

# 仕訳ライブラリ・伝票ライブラリ

仕訳ライブラリは、よく使う取引を登録しておくことで、入力を簡略化できます。最初に いくつか登録されていますが、追加や削除が可能です。

伝票ライブラリも同様に、伝票形式で入力する際の取引を登録することができます。

【仕訳ライブラリの追加】

画面右上の新規作成をクリックします。

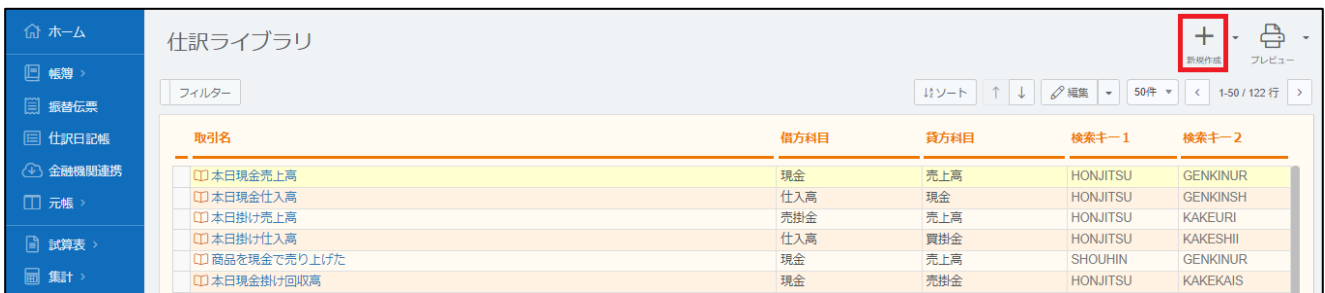

取引の名称を入力し、仕訳形式で取引を登録します。

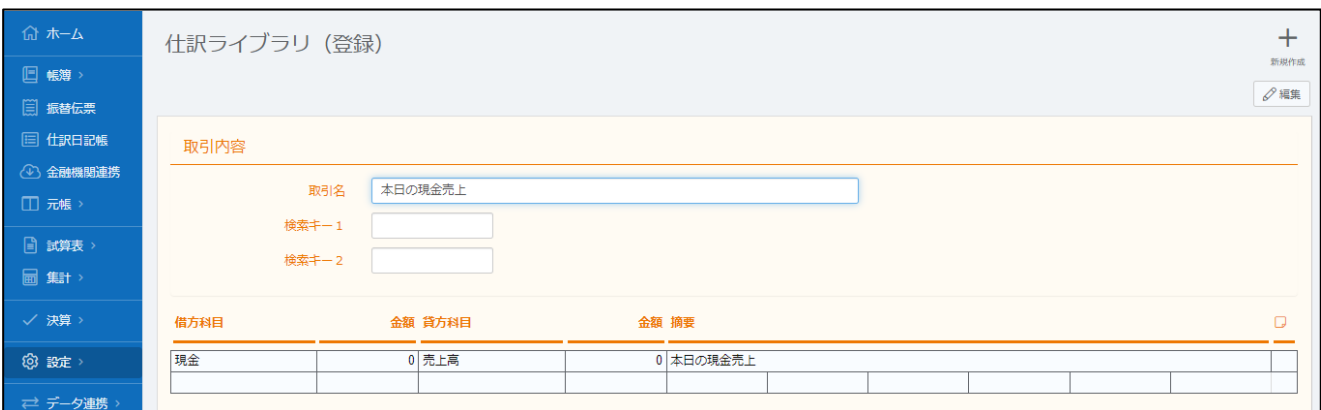

【仕訳ライブラリの削除】

使用しない取引は、削除することで検索し易くなります。削除したい行を選択し、画面右上 の「編集」⇒「削除」をクリックします。複数削除する場合は、行左端の欄をドラッグ&ド ロップすると複数選択できます。

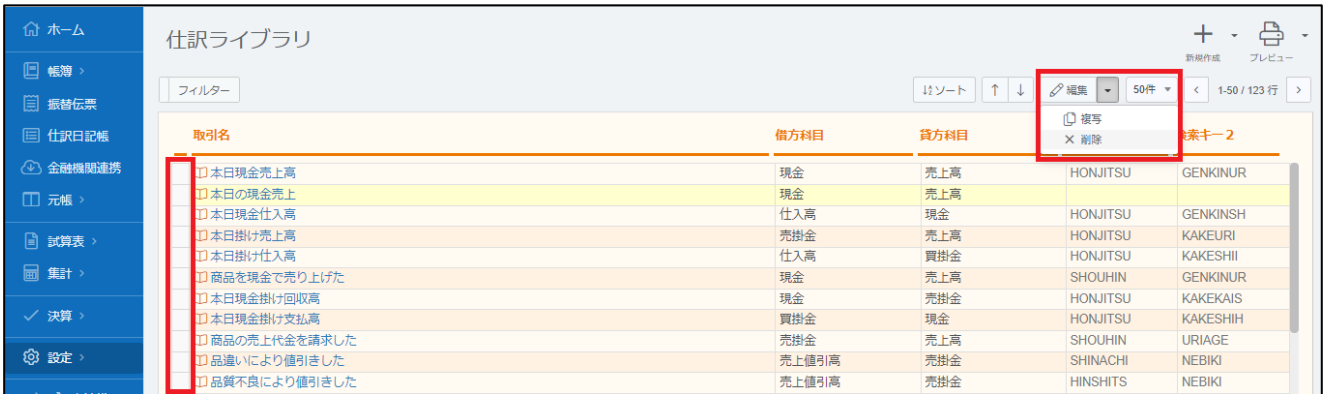

#### 【仕訳ライブラリを使った入力】

入力画面において、「借方科目」(帳簿入力の場合は「相手科目」)の左側の欄をクリックする と、登録した仕訳ライブラリが表示されます。

取引を選択すると、登録された内容の仕訳が自動的に入力されます。

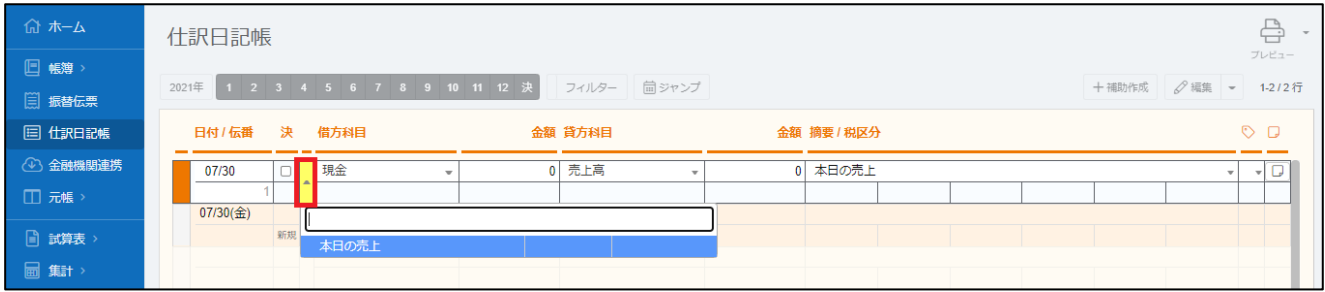

【伝票ライブラリを使った入力-振替伝票の場合】

振替伝票の入力画面において、「借方科目」の左側の欄をクリックすると、登録した仕訳ライ ブラリが表示されます。取引を選択すると、登録された内容の仕訳が自動的に入力されます。

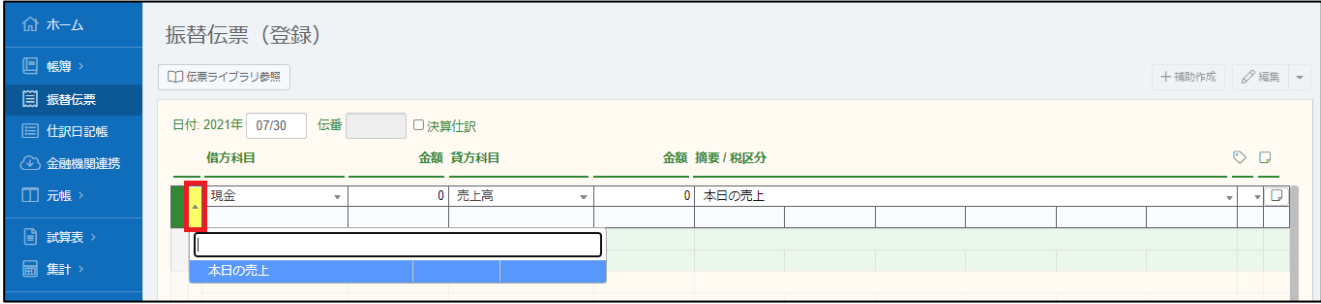

## 摘要ライブラリ

摘要ライブラリでは、よく使う摘要を登録しておくことで、入力の際に摘要の入力を簡略 化することができます。最初にいくつか登録されていますが、追加や削除が可能です。

【摘要ライブラリの追加】

画面右上の「新規作成」をクリックします。

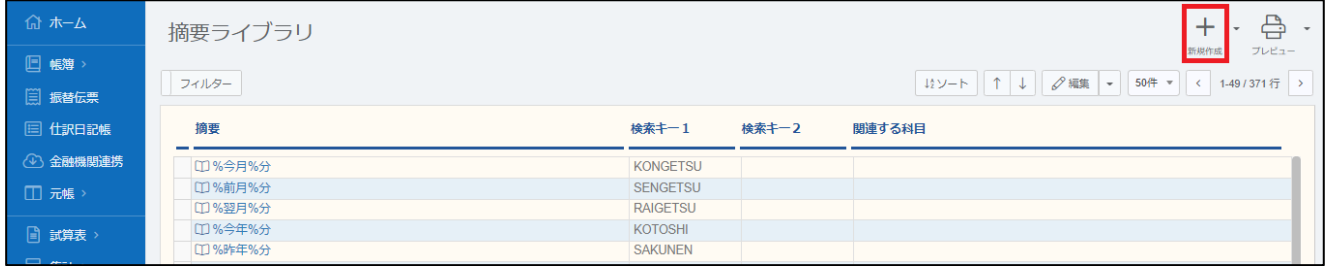

摘要の内容を入力します。「関連する科目」に勘定科目を設定しておくと、設定した勘定科目 に関する入力の時だけ使用できます。

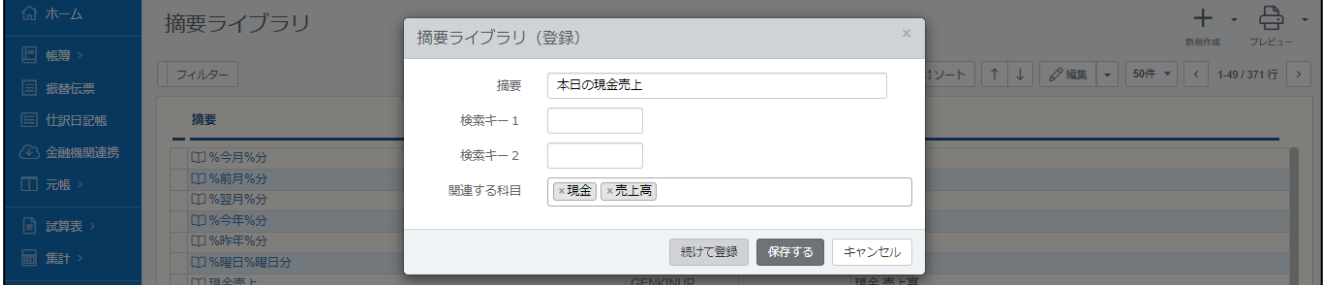

【摘要ライブラリの削除】

削除したい行を選択し、画面右上の「編集」⇒「削除」より摘要を削除できます。 また、摘要欄左の欄をドラッグ&ドロップするとまとめて選択できます。

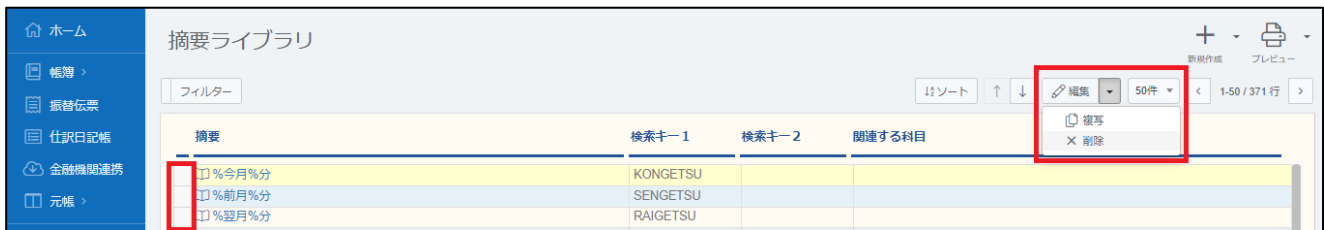

【摘要ライブラリを使った入力】

入力画面の摘要欄「▼」をクリックすると、登録された摘要を表示して自動入力されます。

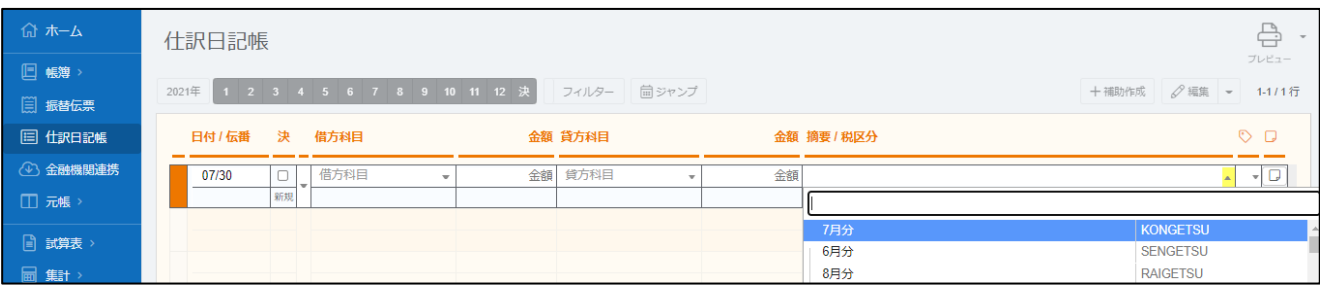

### 帳簿設定

帳簿設定では、入力するための帳簿について設定できます。適切な設定を行うことで、簿 記を勉強したことがない方でもわかりやすく効率的に入力できるようになります。 なお、帳簿入力による入力の仕方は別紙をご覧下さい。

#### 【設定画面の項目の名称】

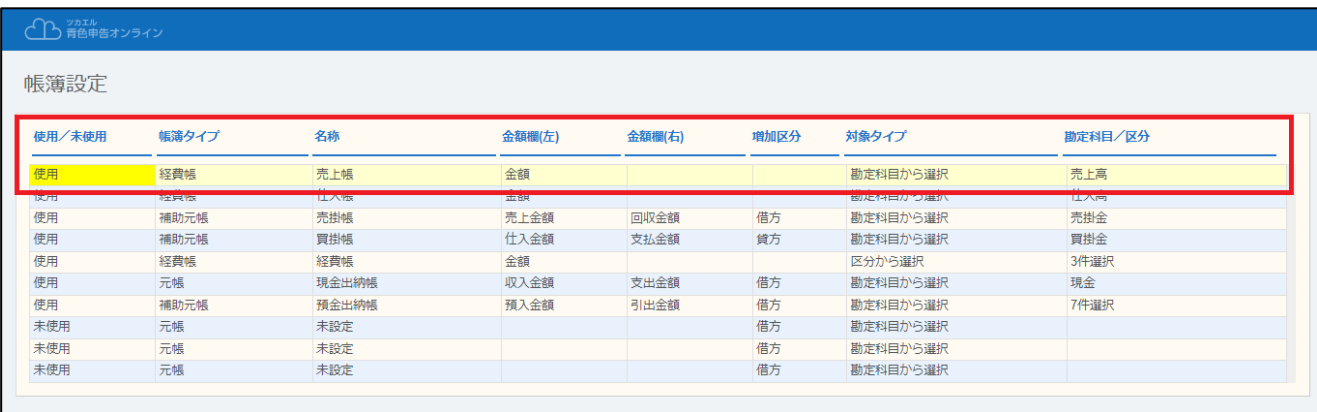

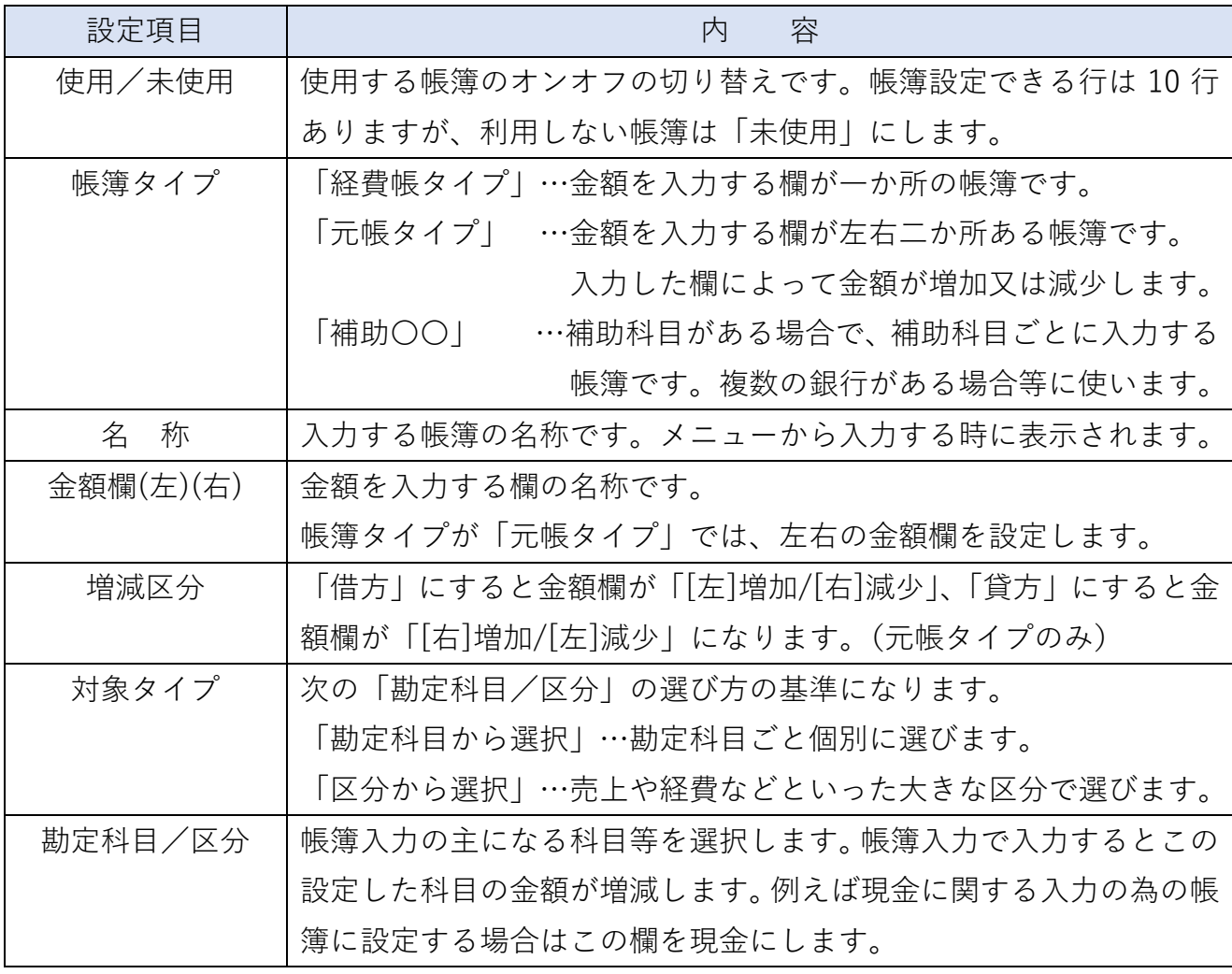

### 【帳簿設定例】 【例①】

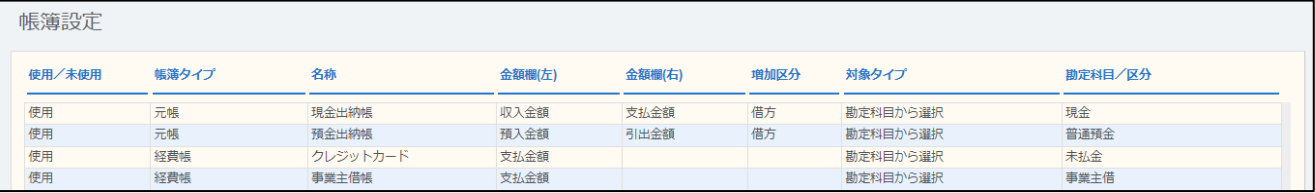

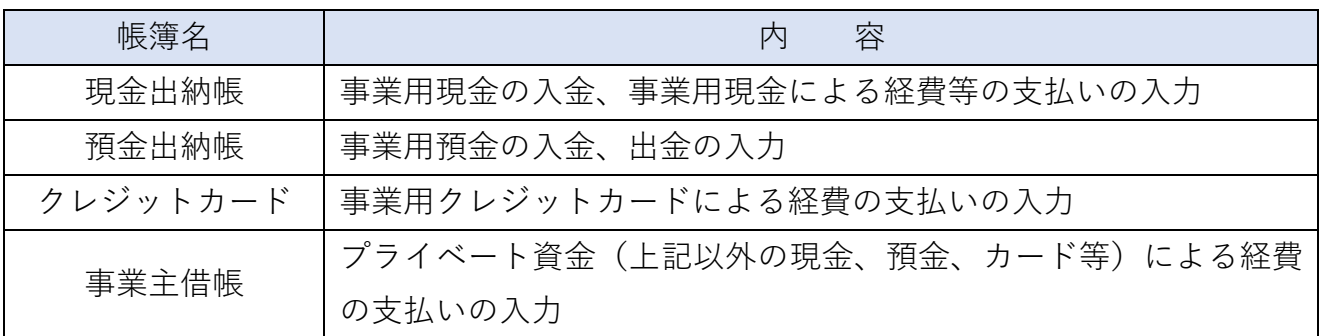

【例②】

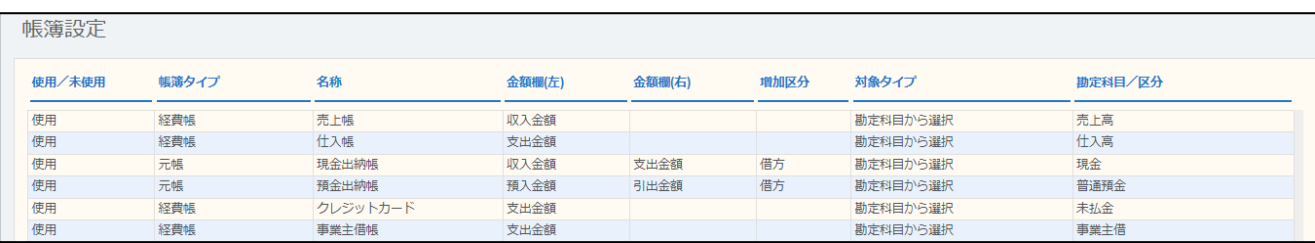

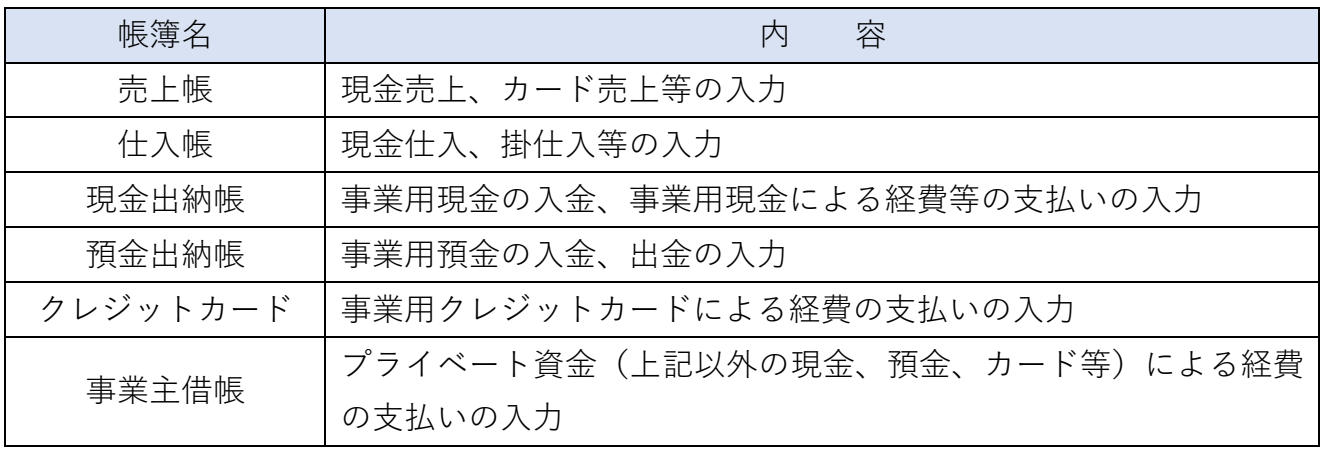

### 伝票番号設定

伝票番号設定では、入力した順番に付与される伝票番号に関する設定を行います。ただし、 特別な事情がない限り設定を変更する必要はありません。

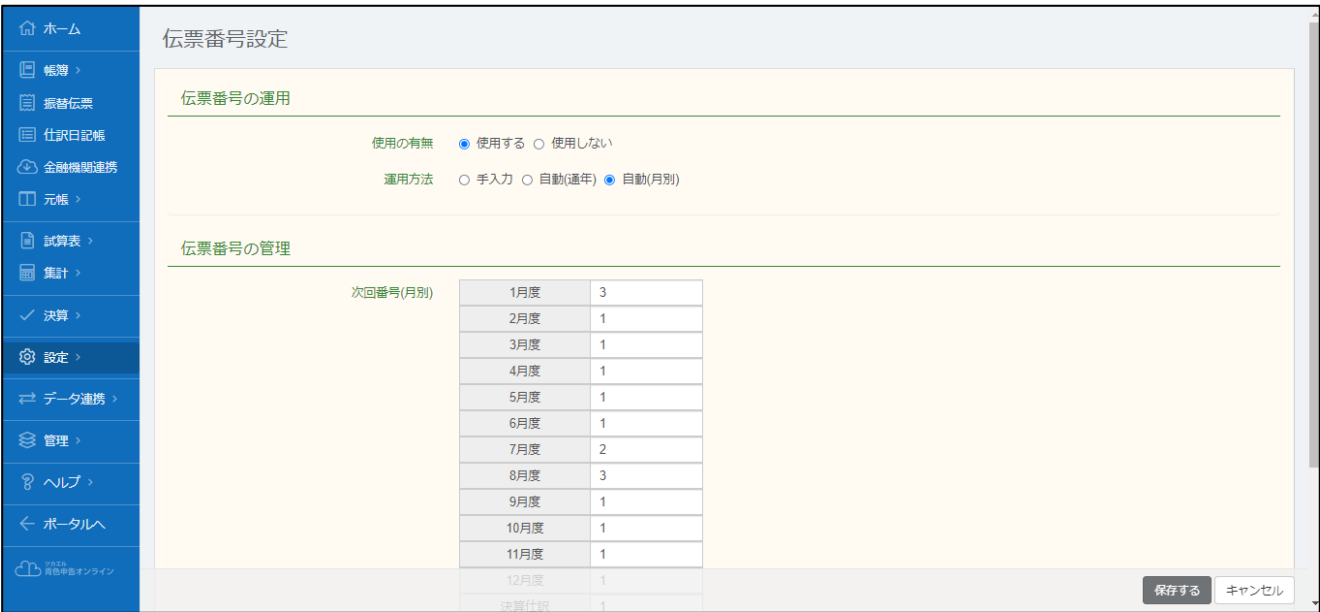

【使用の有無】

伝票番号を使用するかしないかの設定です。通常は「使用する」にします。

【運用方法】

伝票番号が付与されるルールを設定します。

- 「手入力」 …取引を入力する際に伝票番号も手入力します。
- 「自動(通年)」…一年間、伝票番号を自動的に振り当てます。

「自動(月別)」…月毎に伝票番号を 1 から付与します。

【伝票番号の管理】

運用方法を「自動(通年)」又は「自動(月別)」にしたときのみ表示されます。年又は月 毎に次に入力したときに付与される番号を設定することが出来ます。

### 個人設定

個人設定では、上記以外のその他の項目について設定します。

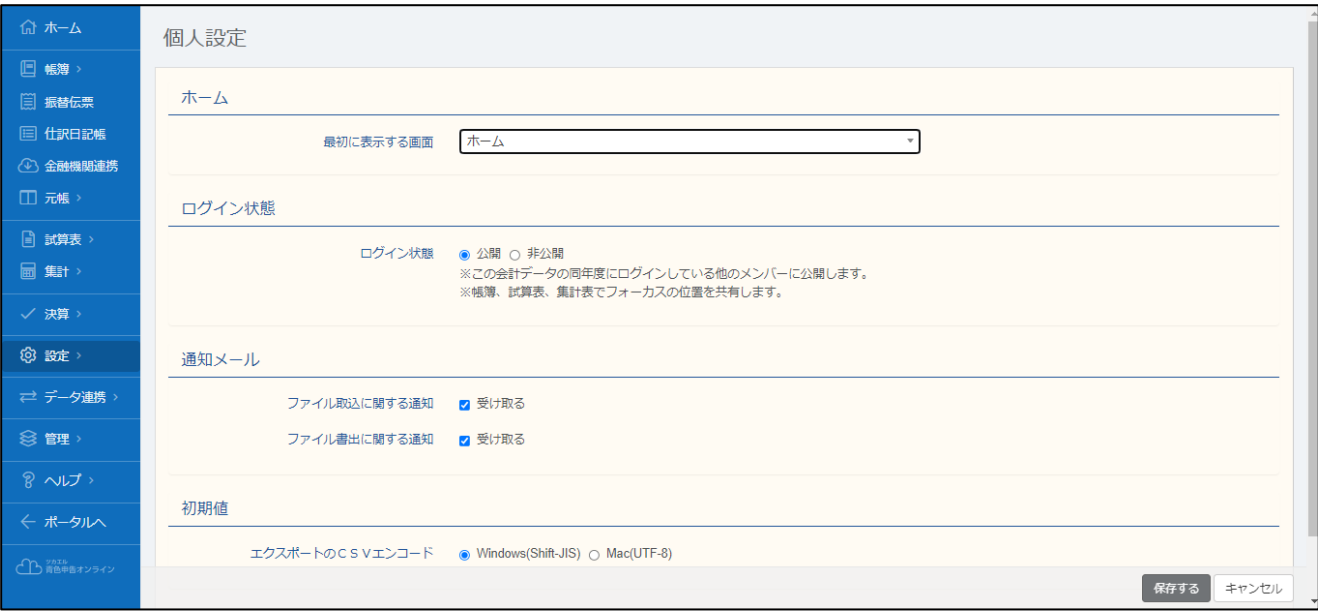

【ホーム】

ログイン時表示されるページを設定します。よく使う入力画面にすると便利です。

【ログイン状態】

自分以外に設定したメンバーや青色申告会に、ログインの有無や現在閲覧しているページ 等の情報を公開するか設定できます。青色申告会のオンラインサポートを受ける方は「公開」 に設定してください。

【通知メール】

帳簿や決算書作成する時の書き出し等で通知メールを受け取る設定を行います。 通知メール不要の方はチェックを外します。

【初期値】

帳簿データを CSV 出力した際のフォーマットを設定します。Mac を使用している方はチ ェックを変更します。